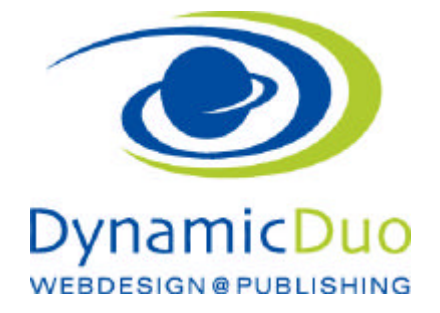

## **Bilder in Inhalte einsetzen**

Bei den Bildern ist es wichtig, dass diese in einem Bildbearbeitungsprogramm in der richtigen Grösse gespeichert werden.

(ACHTUNG Fotos ab dem iPhone und Android sind zu gross, die Ladezeit der Webseite wird so zu langsam.)

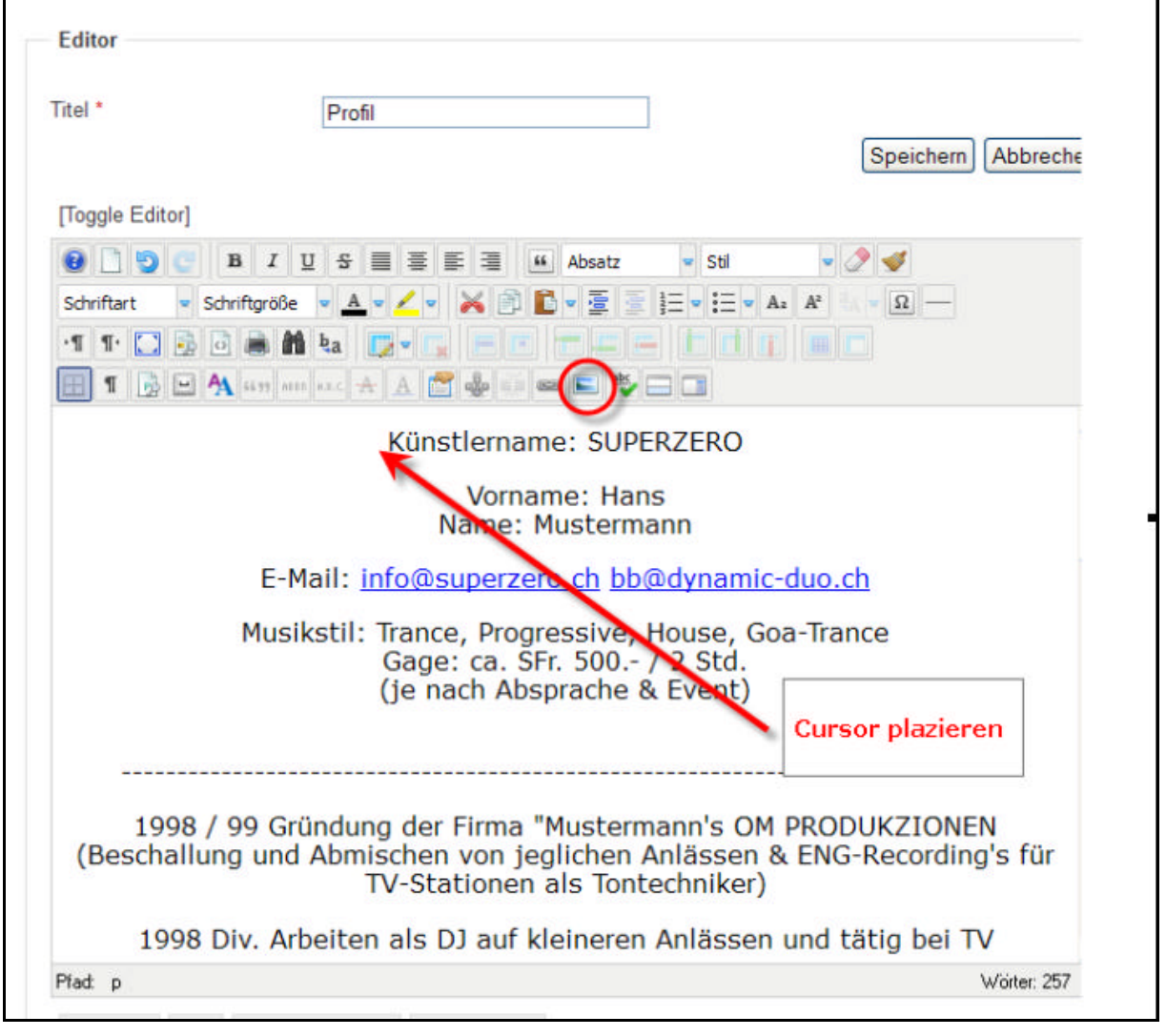

- ?? Den entsprechenden Beitrag öffnen und den Cursor da platzieren wo das Bild eingesetzt werden soll
- ?? Das Symbol Bild einfügen klicken

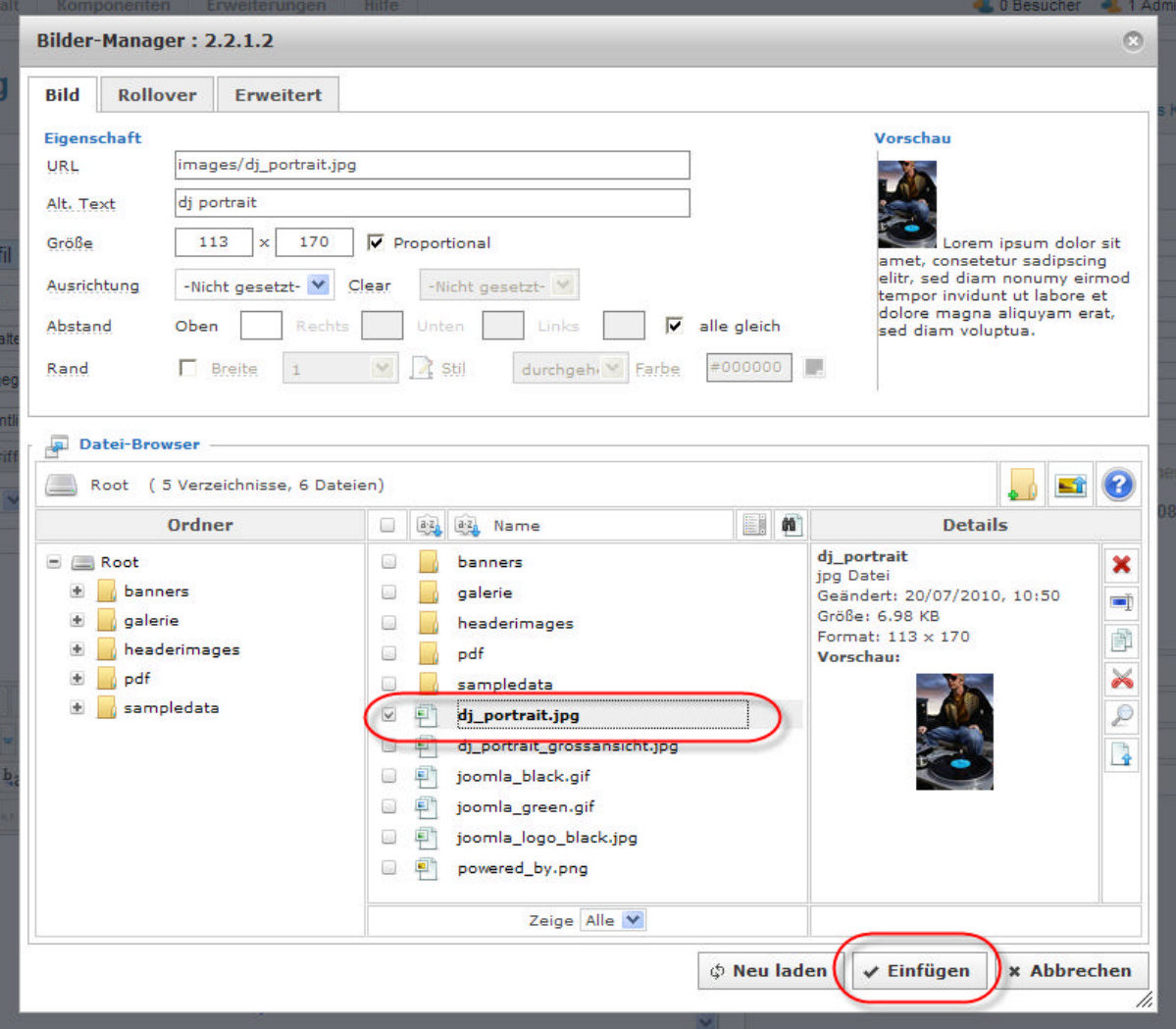

?? Das entsprechende Bild markieren und Schaltfläche einfügen klicken

## Bild Ausrichtung und Formatierung

Das Bild kann links oder rechts neben dem Text gestellt werden, so dass der Text das Bild umfliesst. Für anspruchsvollere Positionierungen der Bilder muss eine Tabelle verwendet werden.

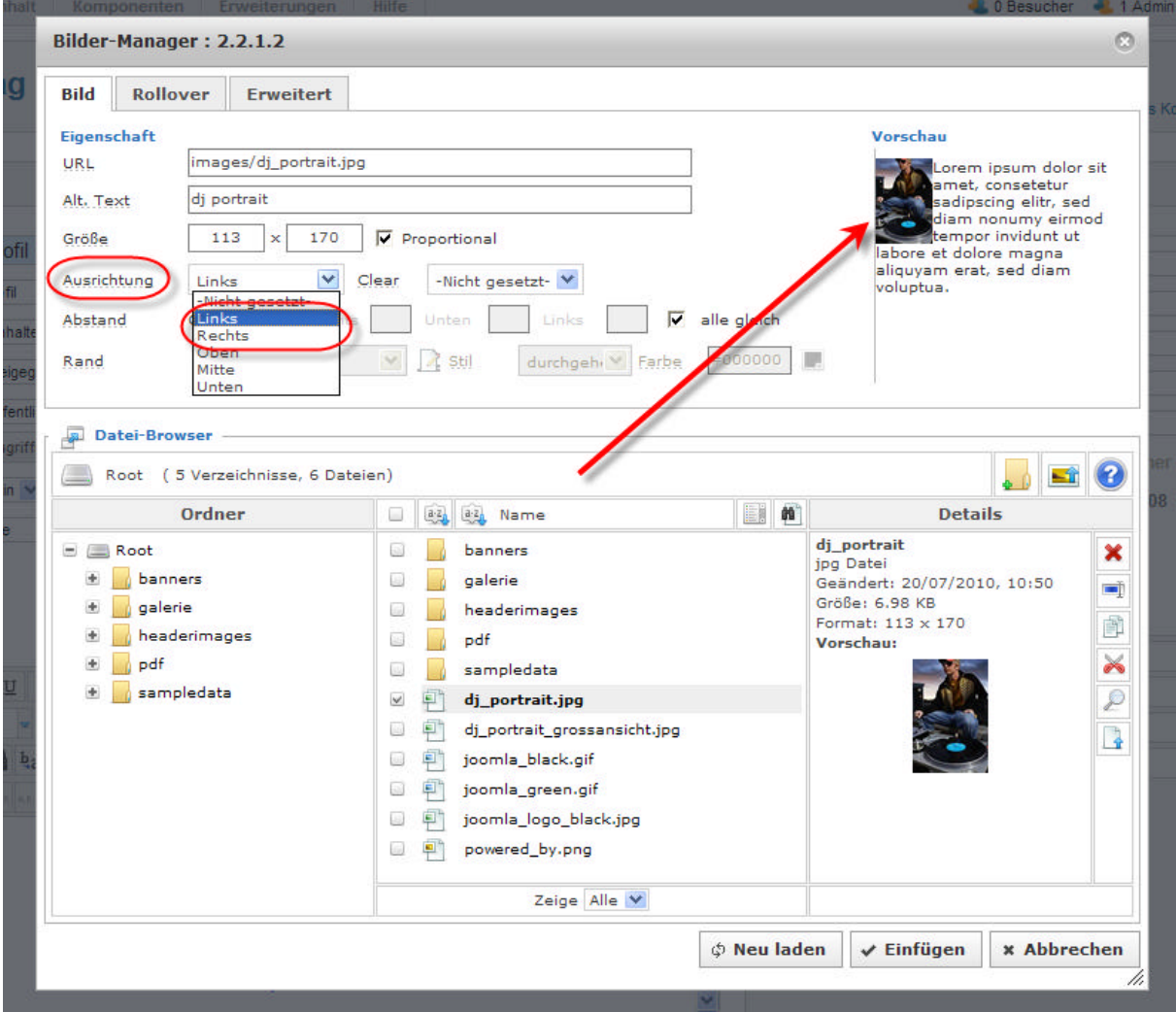

## Für Tabelle siehe separate Anleitung

?? Die entsprechende Ausrichtung wählen

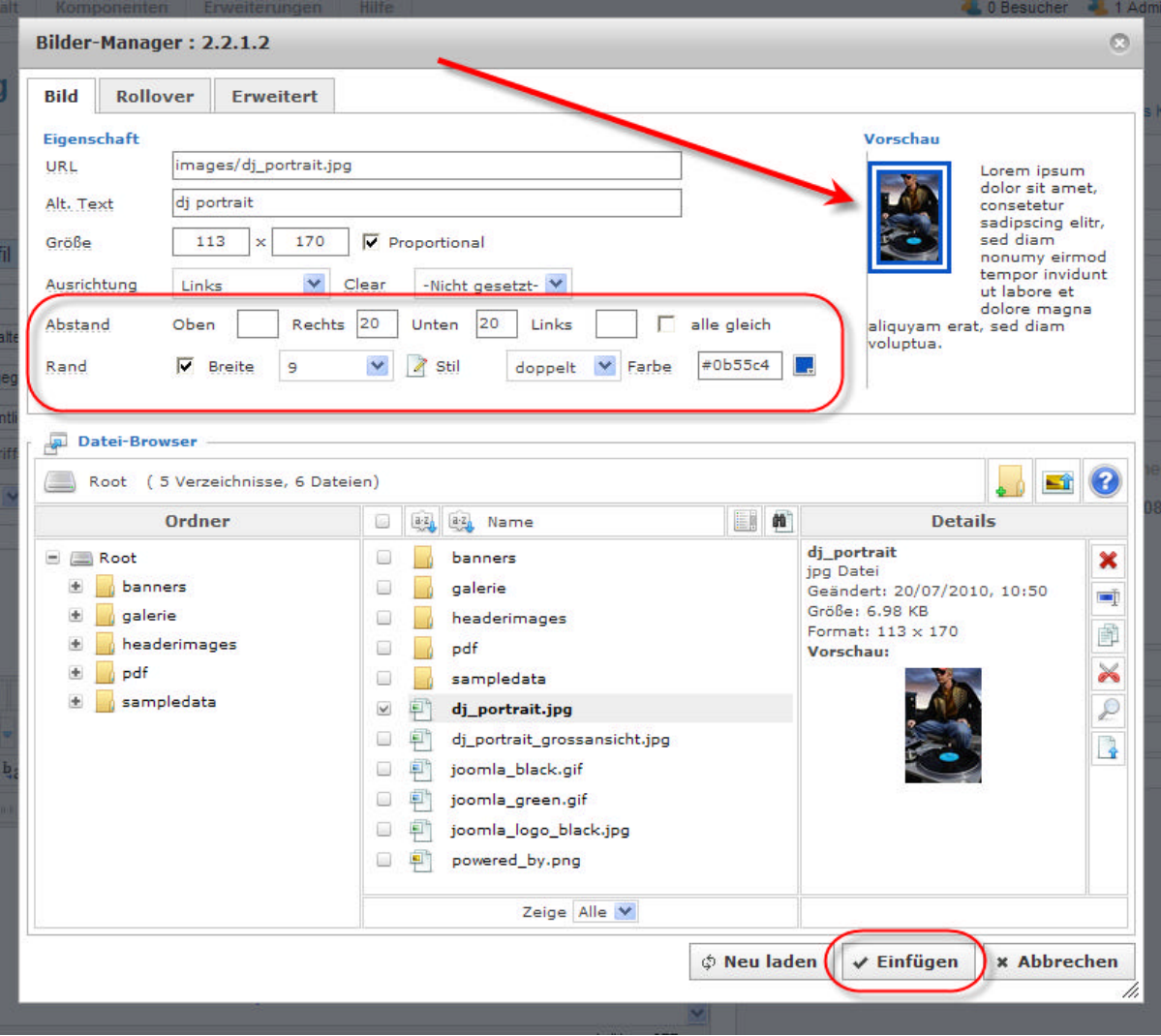

- ?? Weitere Formatierungsmöglichkeit für das Bild, Rahmen und Textabstand
- ?? Mit Schaltfläche einfügen bestätigen

ACHTUNG Grösse nicht verwenden. Die Grösse des Bildes wird in einem Bildbearbeitungsprogramm erstellt.

## Eigenes Bild aufladen

Vor dem aufladen der Bilder sollte, falls nötig, ein Ordner erstellt werden in den dann die Bilder aufgeladen werden.

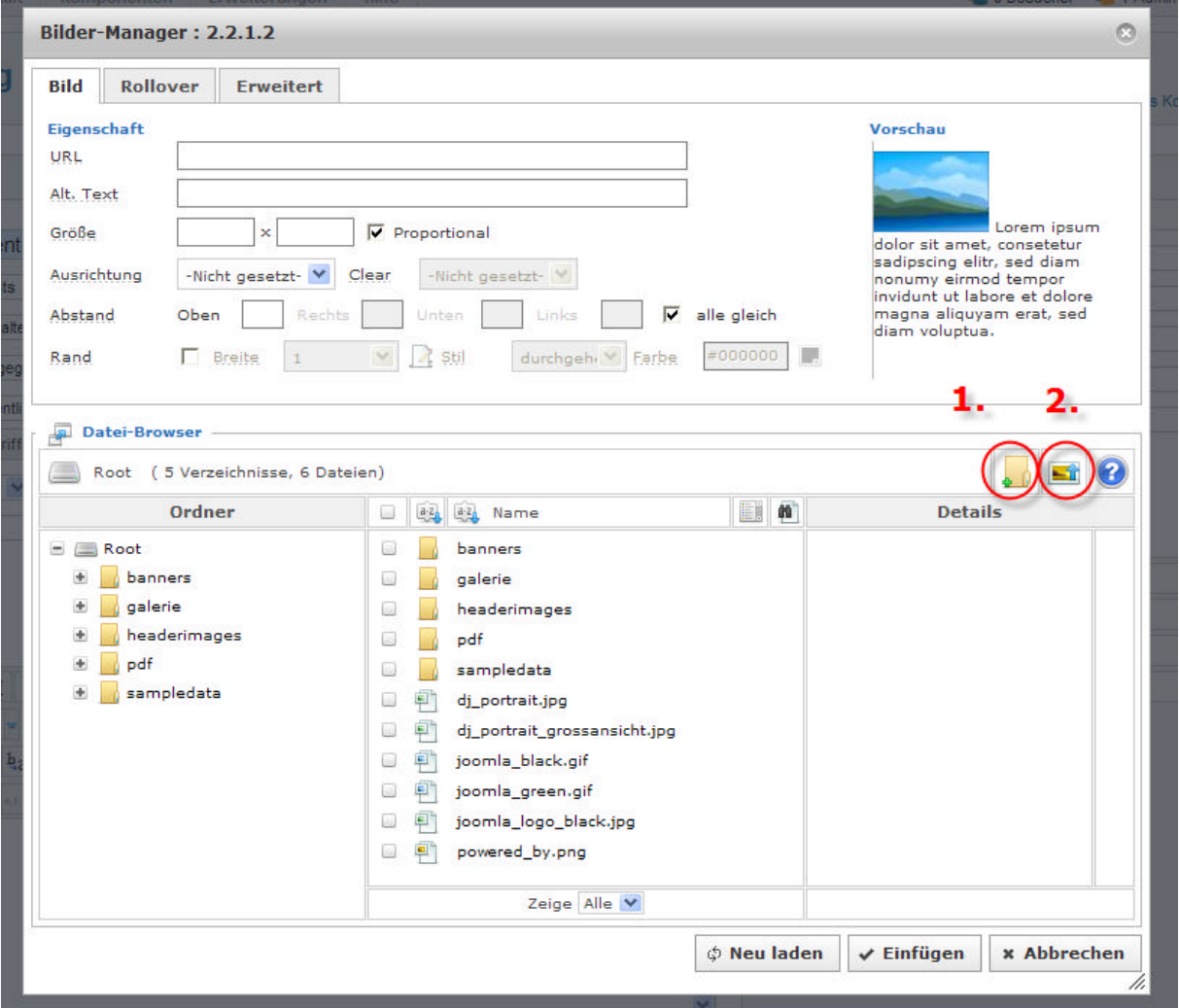

- 1. Ordner erstellen oder den entsprechenden Ordner in den die Bilder aufgeladen werden anklicken.
- 2. Bild Symbol Aufladen klicken

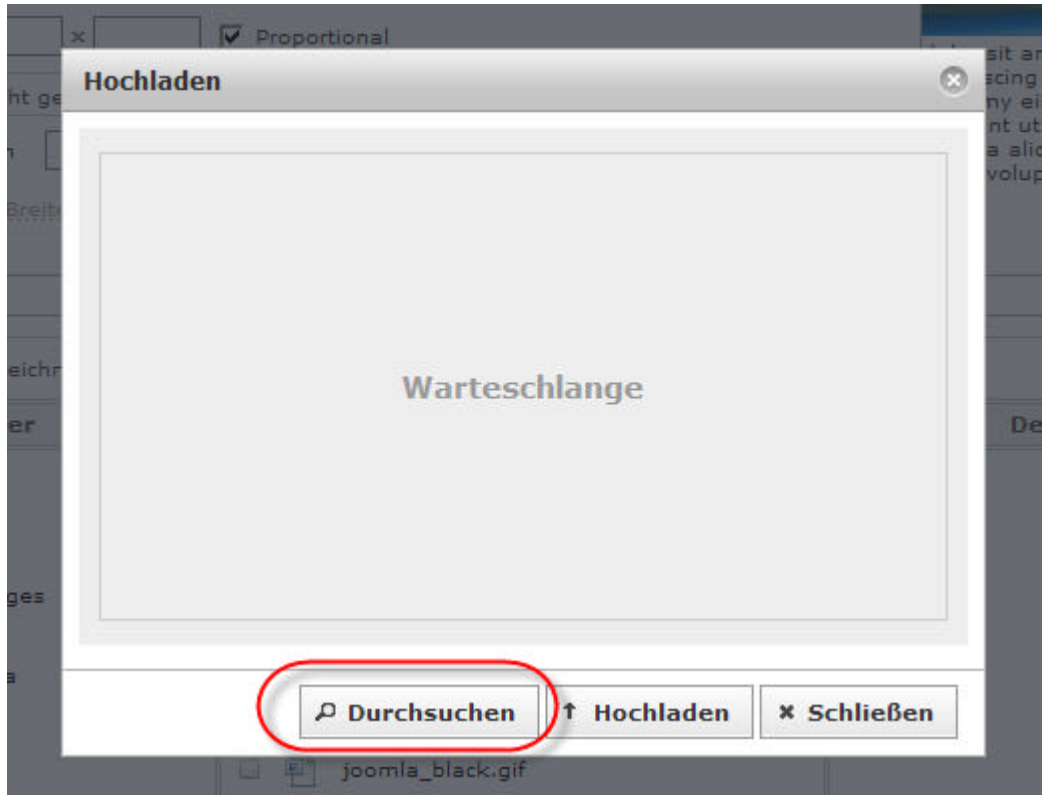

?? Schaltfläche durchsuchen anklicken

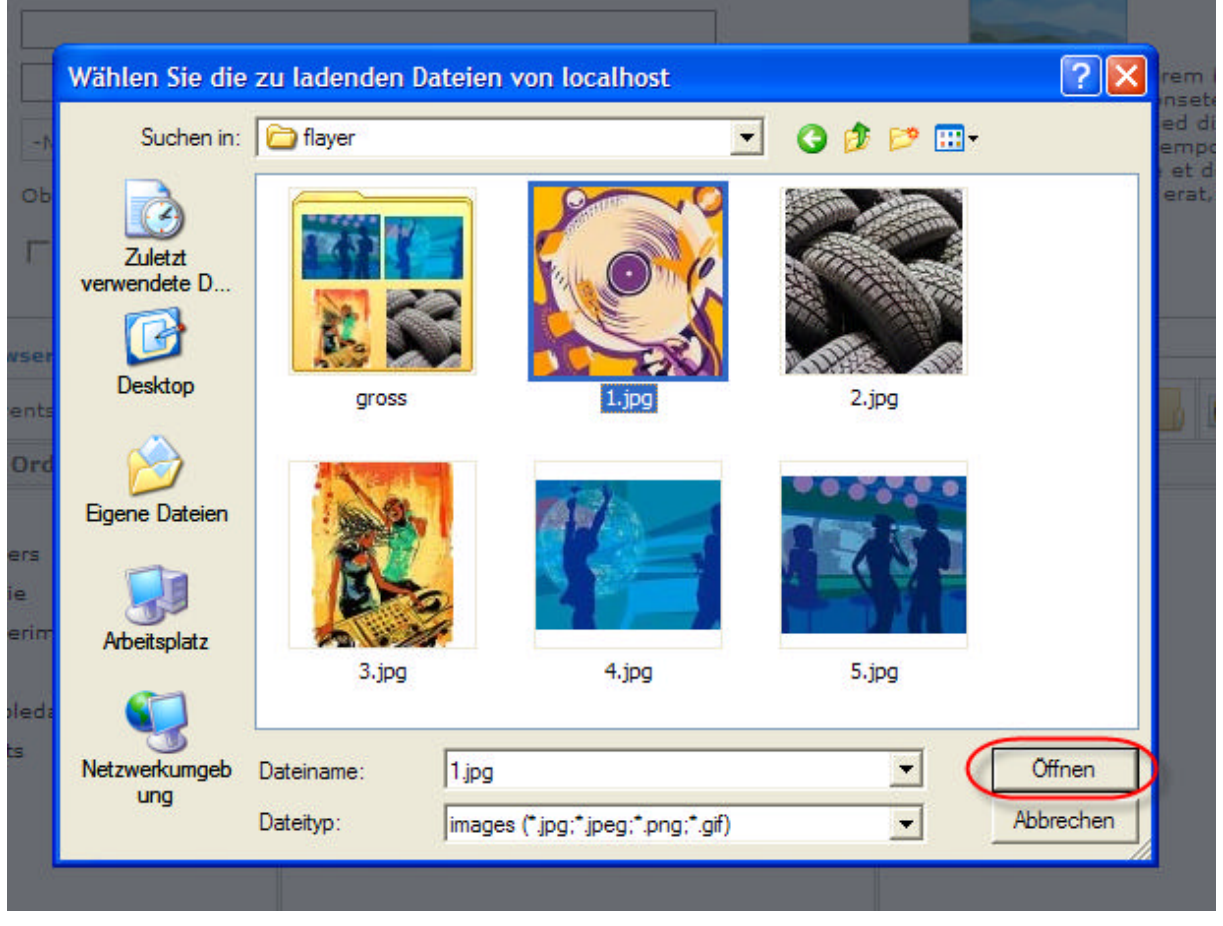

- ?? Das entsprechende Bild auf dem Computer suchen, markieren
- ?? und Schaltfläche öffnen klicken

dynamic-duo webdesign@publishing | alte Landstrasse 1 | 8707 Uetikon am See | Tel: 044 / 920 58 77 | E-Mail info@dynamic-duo.ch

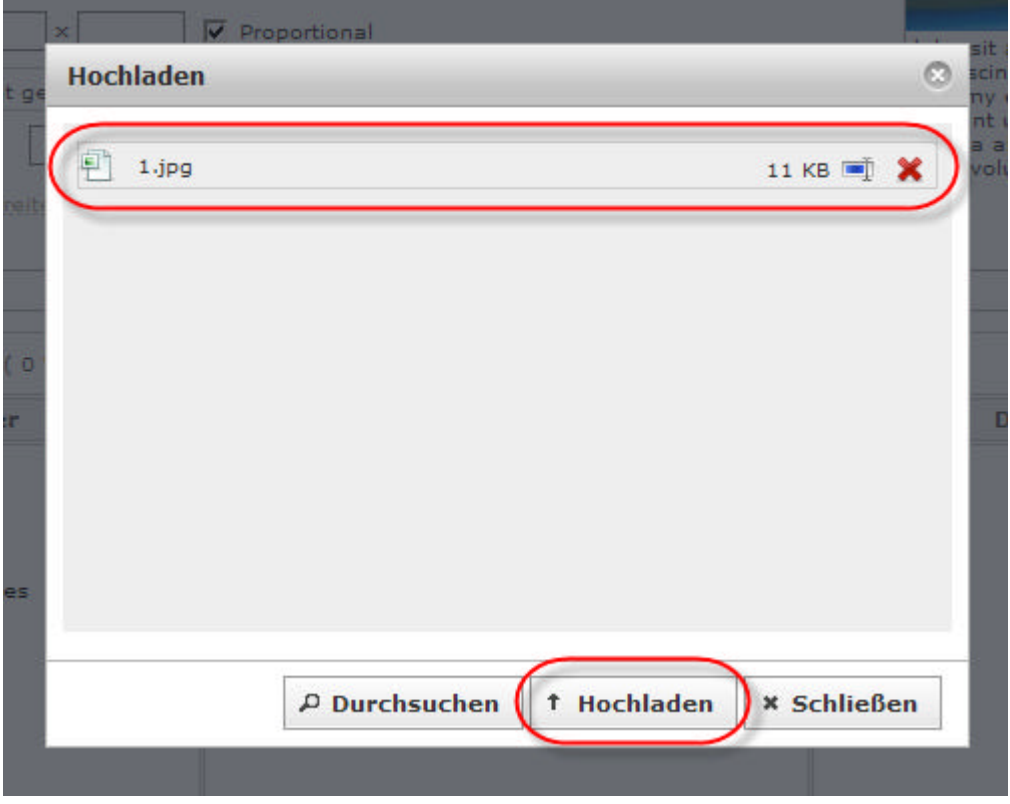

?? Das Bild ist nun zum Hochladen bereit, Schaltfläche Hochladen klicken

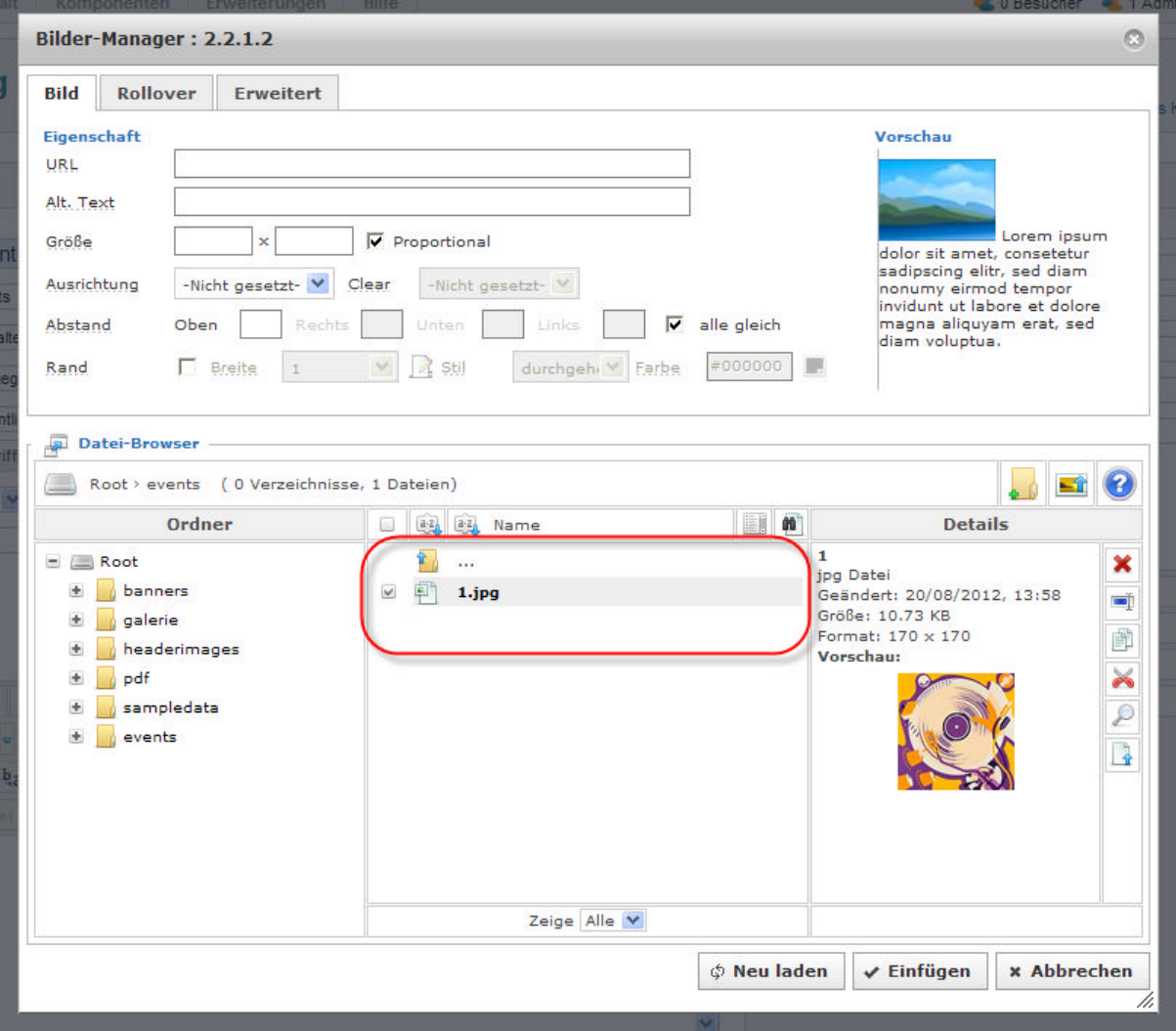

?? Das Bild ist nun auf dem Server, bereit um in den Text eingesetzt zu werden.

?? Diesen Schritt nun so oft wiederholen wie Bilder hochgeladen werden sollen  $\mathscr A$ 

Das einsetzten erfolgt nun analog dem vorhergehendem Beschrieb